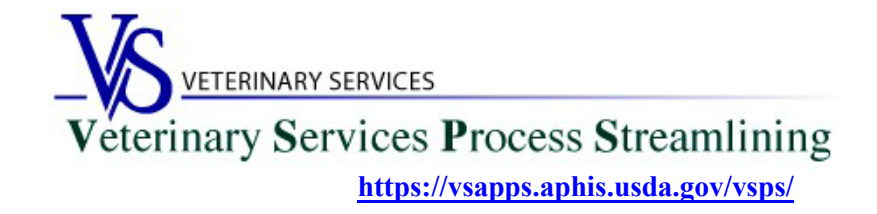

### **Welcome to VSPS Lab Technicians**

Thank you for your interest in the *Veterinary Service Process Streamlining (VSPS).*

To use VSPS to enter results for electronic EIA (Coggins Forms) that veterinarians submit to your lab using VSPS, you will need to **complete all 3 steps** below:

# **Step 1: Creating a Login.gov Account**

USDA is transitioning from USDA eAuthentication to Login.gov [\(more information here\)](https://www.aphis.usda.gov/animal_health/vsps_int_lib/downloads/updates-eauth-login.pdf).

As of September 11, 2023, new users who need a login to VSPS must register for a login.gov account:

- o Login.gov has step-by-step instructions here: <https://www.login.gov/help/get-started/create-your-account/>
- o Note that when you use login.gov, in addition to entering your password, you will be prompted to enter an authentication code depending on the multi-factor authentication methods selected when you created the Login.gov credentials.

If you need help with obtaining your login.gov account, visit: [Contact us | Login.gov](https://www.login.gov/contact/)

### **Step 2: Verify your identity for your Login.gov account**

After you have created your login.gov account, you must verify your identity by going to the link below. <https://www.eauth.usda.gov/eauth/b/usda/registration/oidp/elevate>

For reference, the steps required to verify your identity are located on this Login.gov Help Center page: <https://www.login.gov/help/verify-your-identity/how-to-verify-your-identity/>

# **Step 3: Email your USDA Certificate of Training given by NVSL for EIA Diagnostic Tests OR an official memorandum from NVSL to the Federal Veterinarian in Charge for your State.**

**\*\*This must be done before your Laboratory technician role will be approved in VSPS\*\***

Email the below information to the Point of Contact for your State located here: https://www.aphis.usda.gov/aphis/ourfocus/animalhealth/contact-us/sa\_area\_offices/vs-area-offices

Email Subject Line: Laboratory Technician Access Request in VSPS

In the email include: First Name, Last Name, Email address, login.gov username Let them know you need to be added into the User Management System (UMS) to get access to VSPS.

Include which role and which lab you need access to: Lab Technician \*\*Include the lab name.\*\* **\*\*DO NOT include your password\*\***

### **Step 4: Creating a VSPS Profile and requesting the Lab Technician role**

Log into VSPS with your login.gov account by going to the following web address and click LOG IN: **<https://vsapps.aphis.usda.gov/vsps/>**

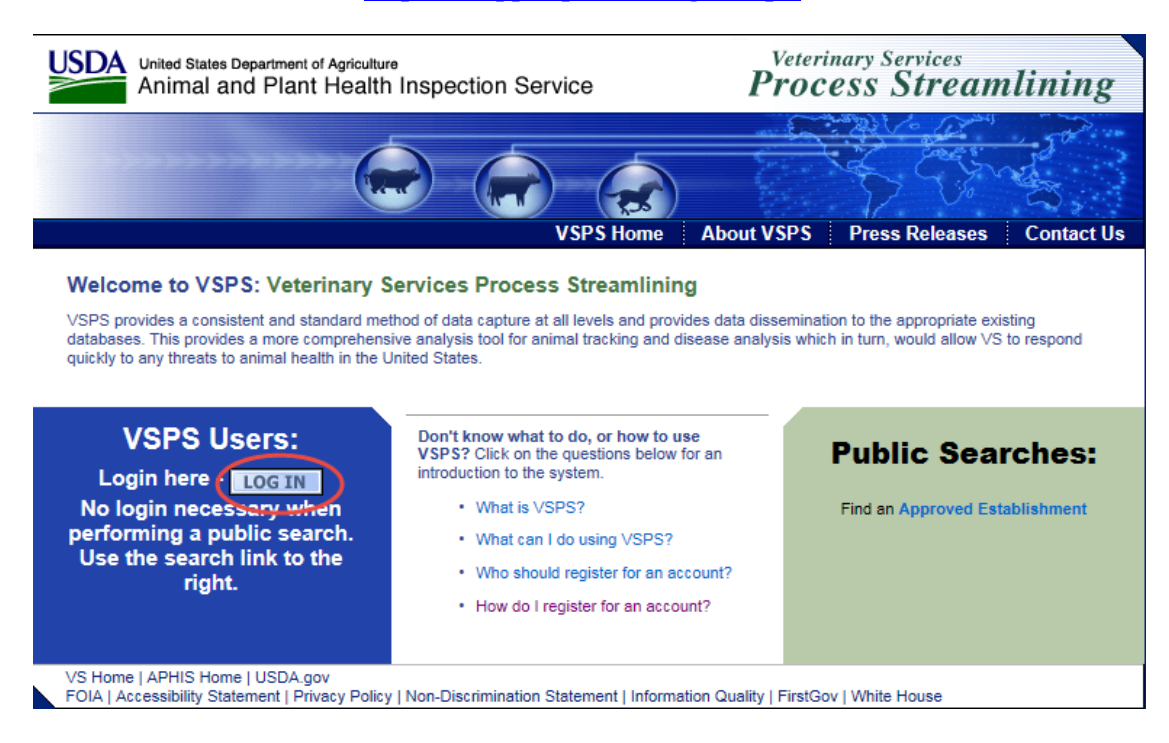

Fill out your user profile (making sure to complete all fields with a red asterisk).

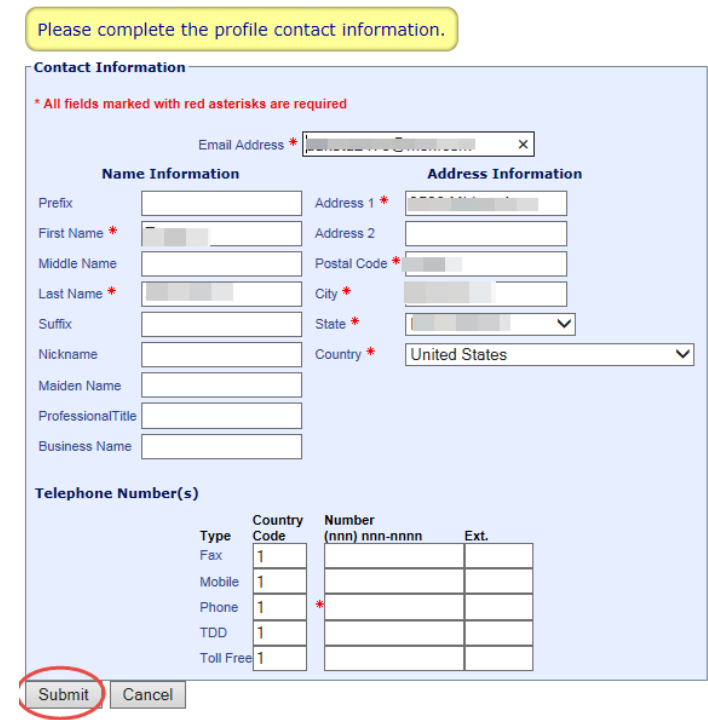

#### Scroll down to **Lab Technician**. Click the '**Request Laboratory Authorization**' link.

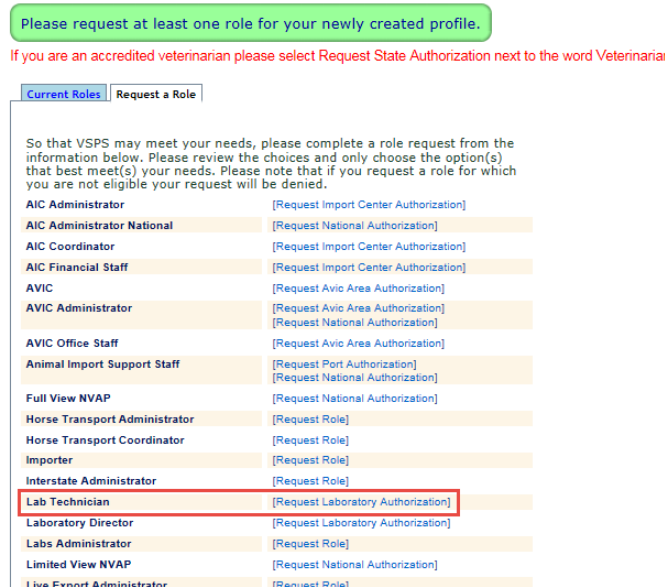

Select your lab name and click Request.

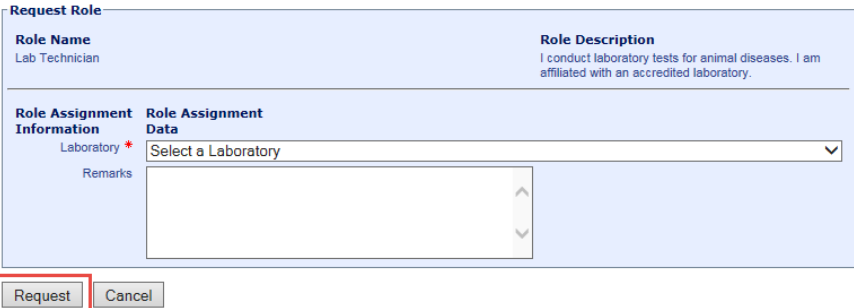

#### \*\*If you do not see your lab name in the list\*\*

- 1. Follow the instructions under Step 3. In the email let them know your lab is not listed in VSPS and needs to be added. Along with the other information needed under Step 3 also send the letter from NVSL stating you are an approved lab.
- 2. Someone will notify you when your lab has been added to VSPS so you can select it. When you log back into VSPS go to Personal Profile – My Roles and click the Request a Role tab.

After you have completed all 3 steps, the Lab Technician role will typically be approved in VSPS within 48 hours if requested during the work week. You can check to see if the role is approved by going to the Personal Profile – My Roles. Once the role is approved the status will say '**Approved**'.

#### **If more than 2 working days have elapsed and your role is not approved, contact your point of contact listed for your State in the following document:**

[https://www.aphis.usda.gov/aphis/ourfocus/animalhealth/contact-us/sa\\_area\\_offices/vs-area-offices](https://www.aphis.usda.gov/aphis/ourfocus/animalhealth/contact-us/sa_area_offices/vs-area-offices)